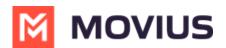

## How do I contact support? | Teams

Last Modified on 07/25/2024 1:30 pm EDT

Read on to learn how to contact support from the MultiLine Messaging for Teams application.

When you need help from support, tap your Settings menu, then Help.

1. Select Settings menu (Gear icon), then Help.

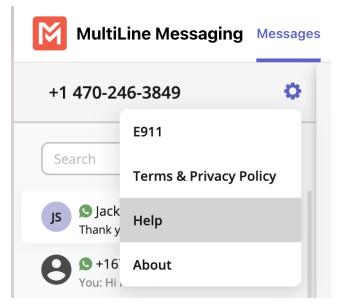

## • Email a Log to Support:

- If you've been requested to email logs, select the email link to generate an email which will include logs to send to support.
- Add your explanation of the problem at the top of the generated email and send.
  - Send logs as soon as possible after a problem occurs, and include the time and date of the problem if you can.

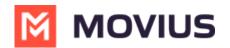

| Technical Support             |                 |                                   |             |
|-------------------------------|-----------------|-----------------------------------|-------------|
| To: Help@IT.co                | m               |                                   |             |
| Cc/Bcc, From:                 | multiline.user@ | company.com                       |             |
| Subject: Techn                | ical Support    |                                   |             |
| Please descrit                | be the issue y  | /ou are experier                  | icing here! |
|                               | but it doesn't  | w WhatsApp cap<br>seem to be enab |             |
| Got a screens<br>==Do Not Ren |                 | an attachment<br>ormation==       |             |
| App Name : M                  | ultiLine        |                                   |             |
| App Version :                 | 3.06.01.18      |                                   |             |
| OS Version : 1                | 6.5             |                                   |             |
| Device : iPhor                | e               |                                   |             |
| Company/Org                   |                 |                                   |             |
| Virtual numbe                 |                 |                                   |             |
|                               |                 | lechanism : DAT                   | A / DATA    |
| Manage Calls<br>Monday : 00:0 |                 | lie                               |             |
| Tuesday : 00:0                |                 |                                   |             |
| Wednesday : (                 |                 |                                   |             |
| Thursday : 00                 |                 |                                   |             |
| Friday : 00:00                | -23:59          |                                   |             |
| Saturday : 00:                | 00-23:59        |                                   |             |
| Sunday : 00:0                 | 0-23:59         |                                   |             |
| Last Call MOS                 | : -1.000000     |                                   |             |
|                               |                 |                                   |             |

<u>Call Support:</u>

• Select the number to place the call using Desktop or Teams Voice app.

We recommend using the above steps any time you can because you'll best be supported by contacting your organization's IT support and emailing logs.

The more details you can provide us to resolve your issue the better:

- Details of the problem experienced
- Application having the problem (Examples: MultiLine for Intune, MultiLine Desktop, Salesforce connector)
- Environment
  - For mobile apps: Phone OS (Examples: Android, iOS)
  - For Desktop apps: Internet browser (Examples: Chrome, Internet Explorer)
- Time the problem occurred (include timezone)
- If reporting a call or messaging issue, phone number dialed
- Name of your organization